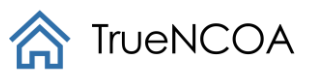

# TrueNCOA's Input File Guide

# Contents

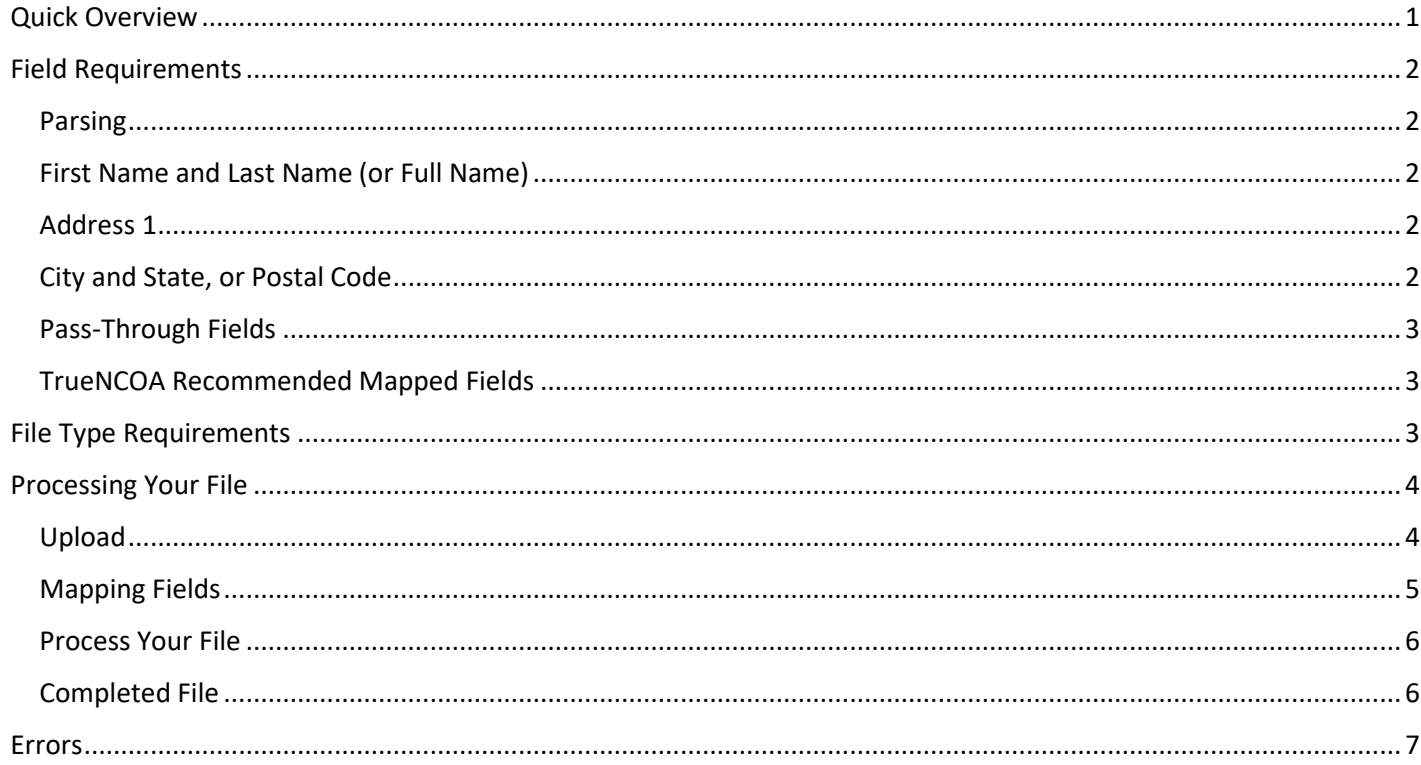

# <span id="page-0-0"></span>**Quick Overview**

- File must be a .csv, .txt, .xls, or .xlsx.  $\bullet$
- Any of the file types above can be singularly zipped into a zip file folder and uploaded.  $\bullet$
- Only one file should be zipped and uploaded.
- File must contain: First Name, Last Name, Address 1, City and State (and/or Zip Code).  $\bullet$
- Company Name should be listed in the Last Name Field.  $\bullet$ 
	- o This will return more accurate data for each company.
	- o You can map it to Full Name, but risk the Company name being parsed incorrectly.
- Double check your mapping.  $\bullet$ 
	- o Note: If the app finds an issue with your mapping, an error will return on the top of the page!

Continue reading below to learn even more about input file guidelines!

والرابطين والطوارة للطراء الطوارة للطراء ط

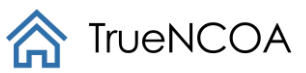

## <span id="page-1-0"></span>Field Requirements

Users must include certain fields to run a file with TrueNCOA. These fields are required by the United States Postal Service to return corrected addresses and give the user the most accurate information. To upload a file, TrueNCOA requires the following fields:

- First Name and Last Name **or Full Name**
- Address 1
- City and State **or Postal Code**

We encourage users to include as much address related information on their upload file as possible, including: Input ID, Address ID, Address 2, and Postal Code. These fields should be populated and have the appropriate headers.

#### <span id="page-1-1"></span>Parsing

Our updated name parser identifies multiple names included in the same row and splits them into multiple rows to ensure both names are processed. For example, if your file had a row with "John and Jane Doe" in the full name field, or "John and Jane" in the First Name field and "Doe" in the Last Name field, our parser can identify that "John Doe" and "Jane Doe" are different people and process them separately. This maximizes coverage and can sometimes help TrueNCOA find additional moves on your file. Read more in [Advanced Options.](#page-4-1)

### <span id="page-1-2"></span>First Name and Last Name (or Full Name)

Constituent names should be separated into First Name and Last Name. We also accept Full Name. First and Last name is highly recommended by TrueNCOA as it allows USPS to read the name most clearly. Full Name is automatically parsed or separated into First Name and Last Name.

If your file contains Company Name, you should follow these steps to make sure those records are processed correctly:

- 1. If your file contains ONLY company names and company addresses, please make sure that company name is located in the Last Name Field. You should create a first and last name field in your file. Leave the First Name field blank and place all company names in the last name field. Then, upload your file to our app, and map your First and Last Name fields to the system's First Name and Last Name fields.
- 2. If your file contains BOTH individual and company names and addresses, please make sure that company name is located in the Last Name Field. You should create a first and last name field in your file. Leave the First Name field blank and place all company names in the last name field. Then, upload your file to our app, and map your First and Last Name fields to the system's First Name and Last Name fields.

#### <span id="page-1-3"></span>Address 1

TrueNCOA requires Address 1 to be included in the input file. Without this field, your file may not run! Address 1 should contain the main address information on a constituent; this includes house number and street name. Apartment or Unit numbers can also be included, but we recommend adding those to an Address 2 field.

Please Note: If you have Care of (c/o) fields or company names located in the Address 1 field, we encourage you to move these to a separate field. Sometimes these extra address details shift the actual address to Address 2, therefore causing the system to read it incorrectly. If you have company name, read the *First Name and Last Name (or Full Name)* section above.

#### <span id="page-1-4"></span>City and State, or Postal Code

City, State, and Postal Code should all have their own fields. TrueNCOA requires city level location to be included in the input file. This city level location can be given by either supplying City and State (2 fields), Postal Code (1 field), or City and State and Postal Code (3 fields).

We recommend giving all three city level location fields to help the USPS find the correct address, but some errors could still occur. If you decide to map all three fields, each record should have City, State, and Postal Code data included. Meaning every field has data in it. Some users may benefit from only mapping City, State. Whereas others may benefit more from only mapping Postal Code.

Have an issue? Please contact [support@truencoa.com](mailto:support@truencoa.com) for help. 2

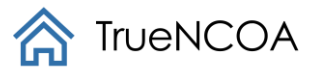

Users may run their file several times (for FREE) and can review the TrueNCOA Report to decide which file they would prefer to download.

We always encourage users to review their file for errors or incorrect data before uploading and processing.

### *Postal Codes Starting with Zero*

Sometimes when Postal Codes start with zeros, Excel drops the zeros even when formatted correctly. To resolve this issue, update your records with Postal Codes starting with zero to have a single quote. (Example: '00123). If you have City and State listed on your file, feel free to map City and State instead of Postal Code. City and State are acceptable locations for the USPS NCOA process.

Additionally, using a CSV or TXT file will help you to avoid this issue all-together.

### <span id="page-2-0"></span>Pass-Through Fields

If your file contains data fields that aren't required for NCOA that's ok. You can skip that field during mapping by leaving the dropdown blank. However, if you need that data returned on the export, you can use the Pass-Through field mapping option to retain those fields through the process. If you don't see the Pass-Through option, just click the toggle fields button to change your view.

As an example, if it's important for you to have a constituent's phone number on your export, you could map phone number to Pass-Through, and the phone number you provided will be on your records in the export file.

## <span id="page-2-1"></span>TrueNCOA Recommended Mapped Fields

TrueNCOA has found the best results when the following fields are mapped:

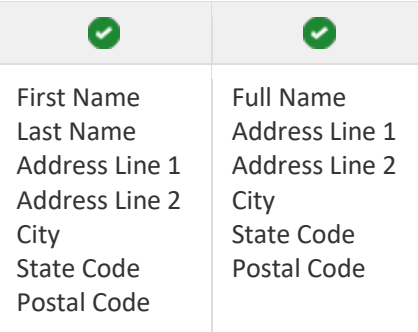

# <span id="page-2-2"></span>File Type Requirements

Files processed through TrueNCOA must be one of the following file types:

- Comma-Separated Value files (.csv)
- Tab Delimited files (.txt)
- Excel files (.xls)
- Zip File Folder (.zip)

A Comma-Separated Value (CSV) File is a simple file format used to store tabular data, such as a spreadsheet or database, created by adding commas to separate the data. View a [CSV file.](http://truencoa.com/test-csv-file) CSV files can be created in Excel by saving the table and changing the 'Save as Type' to *CSV (Comma Delimited)*.

A Tab Delimited File is a simple text format for storing data in a tabular structure, such as a spreadsheet or database, created by adding tabs between data fields. [View a Tab Delimited file.](http://truencoa.com/test-tab-delimited-file) Tab Delimited files can be created in Excel by saving the table and changing the 'Save as Type' to *Text (tab delimited)*.

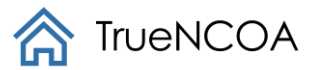

An Excel File is known as the Binary Interchange File Format (BIFF). Data inside all Office Document files are stored in series of fixedsize streams. All the data is contained in records that have headers, which give the record type and length[. View an](http://truencoa.com/test-xls-file) XLS File.

A zip file folder is a folder that compresses large files to be transferred more easily. If you use a zip file folder, you should only have one file within the folder. TrueNCOA is able to upload a single file (csv, txt, xls, xlsx) that has been compressed in a .zip file.

# <span id="page-3-0"></span>Processing Your File

## <span id="page-3-1"></span>Upload

Users can upload a file right from our homepage. Upload your file one of three ways: Paste, Drag/Drop, and Browse.

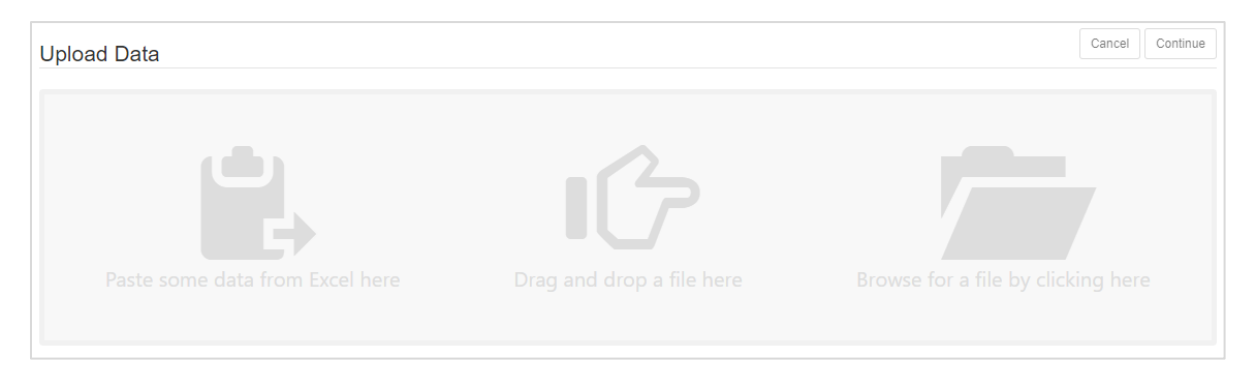

- 1. **To Paste:** User should 1) open their file; 2) copy all rows including the header; 3) and paste into the Upload Box. User should paste near the Copy/Paste icon.
- 2. **Drag/Drop:** User should 1) click on their file and drag it into the Upload Box. User should drag the file to the Drag Icon in the Upload box to have a successful file upload.
- 3. **Browse Files:** User should click the Browse Icon. Their File Explorer should open and allow the user to select the file they want to upload.

Please note: All files should be selected from its original file source. Using a file from recent files or frequent folders may not upload successfully.

When a file has uploaded successfully the Upload Box will have a green border and the Continue Button will turn green. To continue processing your successfully uploaded file, click the green Continue Button.

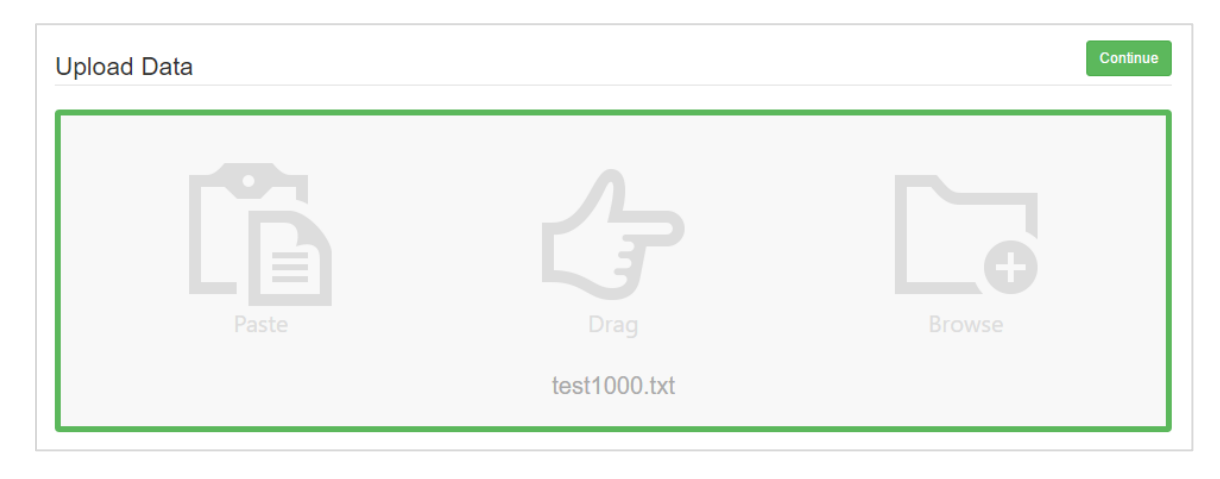

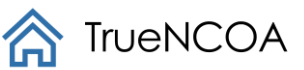

# <span id="page-4-0"></span>Mapping Fields

After clicking Continue, you'll have to map your fields to our system fields. The app will try to automatically map your fields, but you should make sure to review them for duplicate mappings or missing fields.

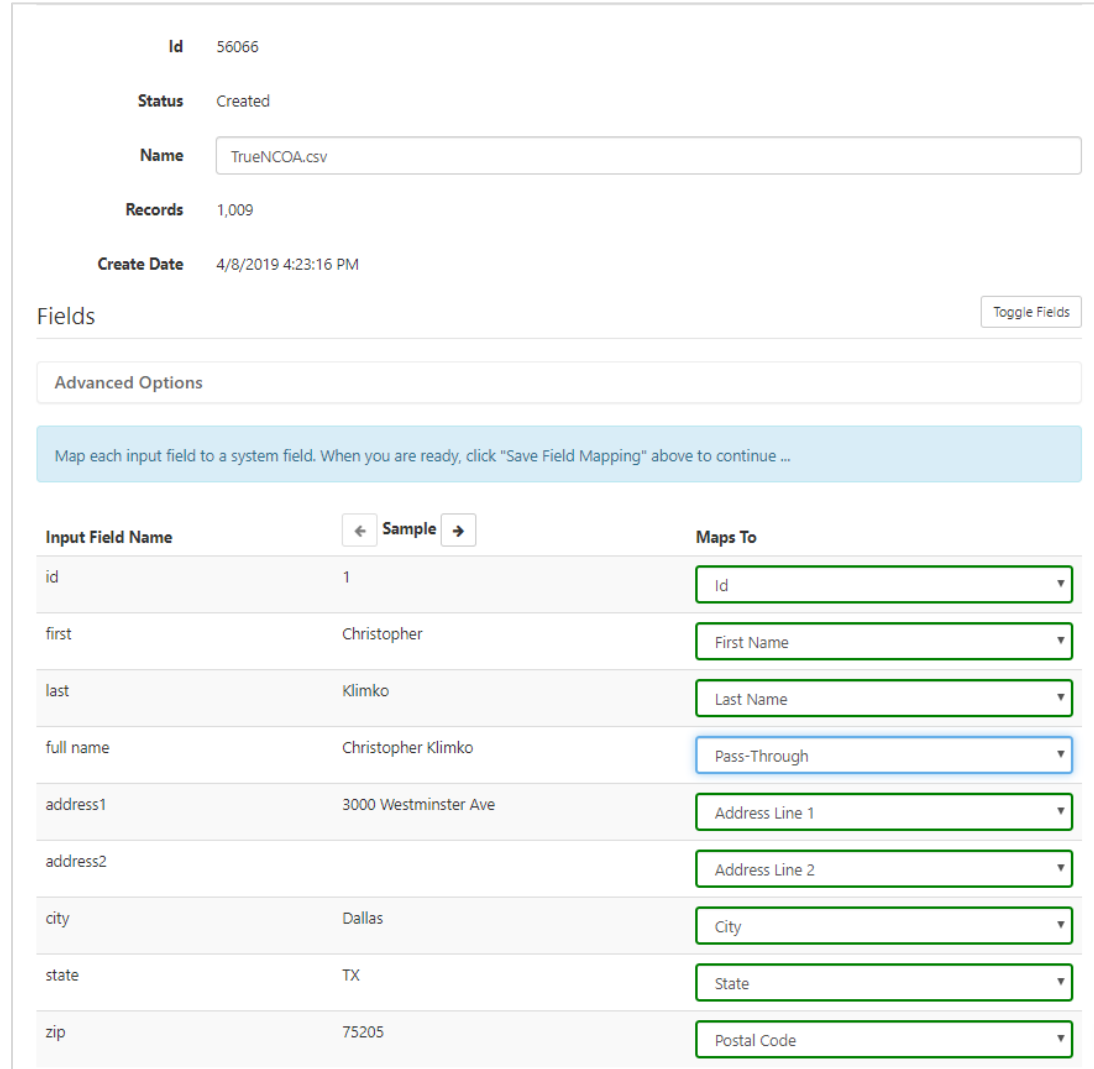

To add Pass-Through fields during mapping, just map the field you want to retain to our Pass-Through field. If you don't see it as an option, just click the toggle fields button to change your view.

If you receive an error, make sure you read the error and update your mapping to avoid the error again. To read about the errors you may encounter, check out ou[r Errors](#page-5-2) section.

When you are done mapping, click the Save Field Mapping button located at the top left of the page.

#### <span id="page-4-1"></span>Advanced Options

TrueNCOA provides two advanced settings: *My data has a header row* and *Parse my names*. These are always available on the mapping page. To access these settings, click Advanced Options.

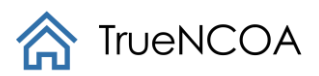

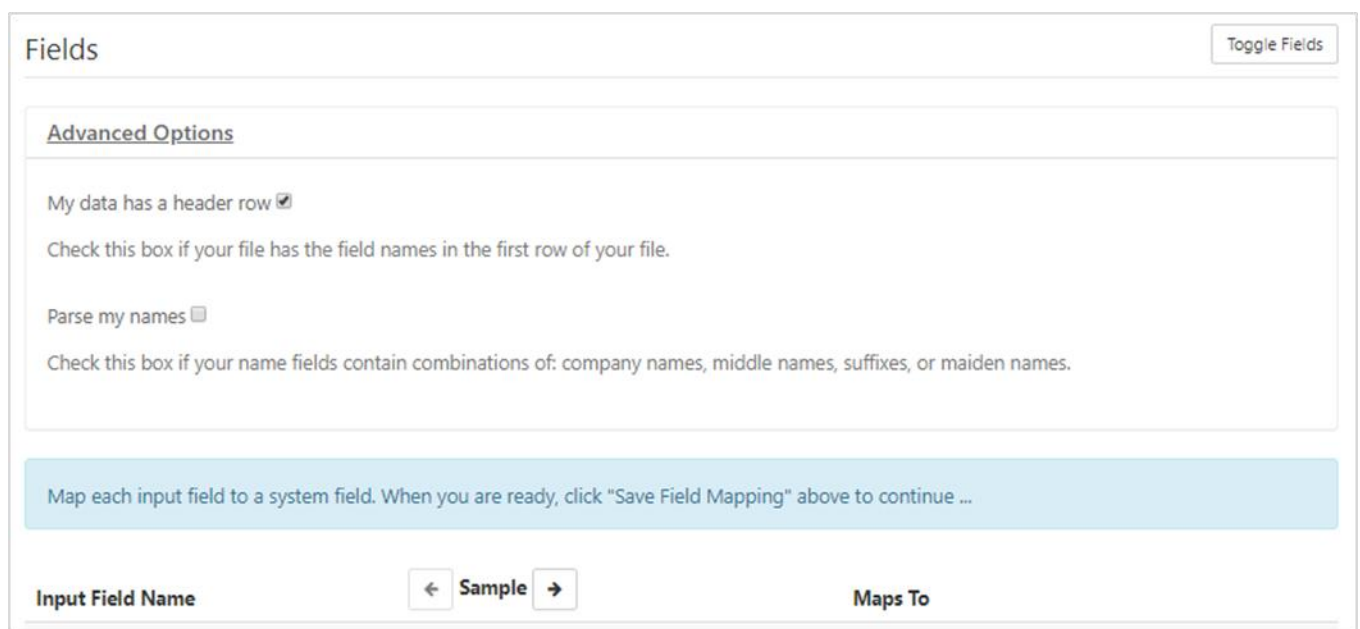

My data has a header row is selected by default. The majority of users will upload a file with headers. However, this is not necessary. If you do not have header rows, uncheck this box. Then, a form will pop up and you can provide header names for your records. This ensures that your top row of data is processed as a record and not as headers.

Parse my names is deselected by default. TrueNCOA will not parse your name fields if you have mapped to First Name and Last Name. This is because your file is already parsed. However, if you have more than one name in your First Name field, you should select Parse my names. It is important to note that we ALWAYS parse names that are mapped to our Full Name field.

## <span id="page-5-0"></span>Process Your File

Once you have uploaded and mapped your fields to our system fields, you are ready to process your file! To start processing, simply click the Process File button at the top of the page.

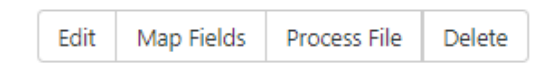

When your file is done processing, you will receive a notification at the top of the File Display page. You will also receive an email notifying you that your file processing is complete, so there is no need to stay on the page during processing.

## <span id="page-5-1"></span>Completed File

<span id="page-5-2"></span>When your file is complete, make sure you check out your *TrueNCOA Report*. This will give you details as to what changes were made during processing, and it will also give you details about the data appended to your file. If you decide you would like to purchase, buy some credits and then export and download your file.

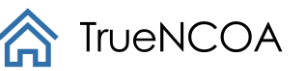

# <span id="page-6-0"></span>Errors

You could be getting an error for a number of reasons. Remember TrueNCOA only supports csv, txt, and xls, or xlsx files and zip file folders!

Check the table below to find your error. If you received an error that is not in this table, please contact [support@truencoa.com.](mailto:support@truencoa.com)

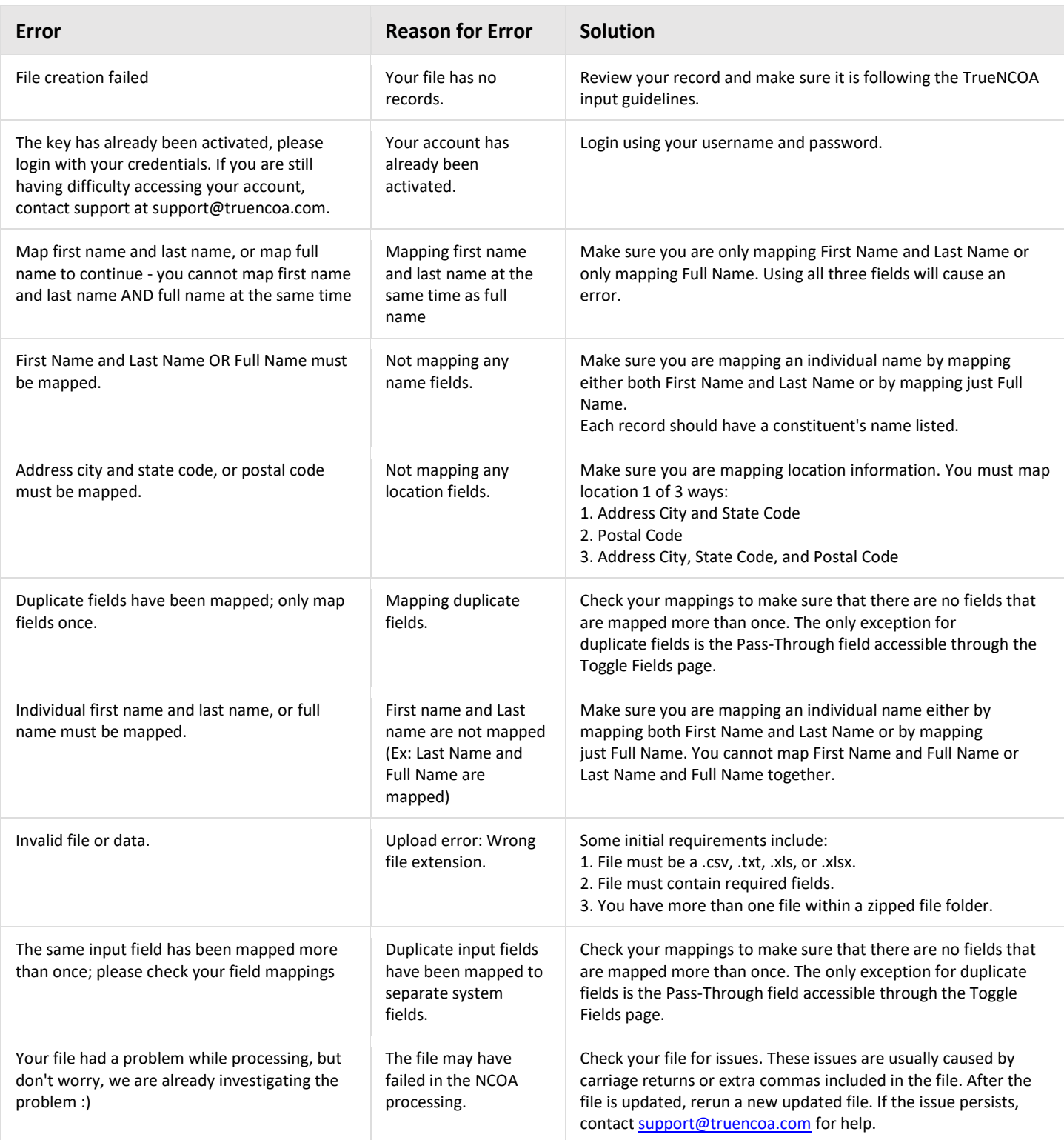